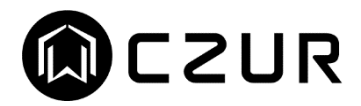

# CZUR Shine Pro シリーズ取扱説明書

-目次-

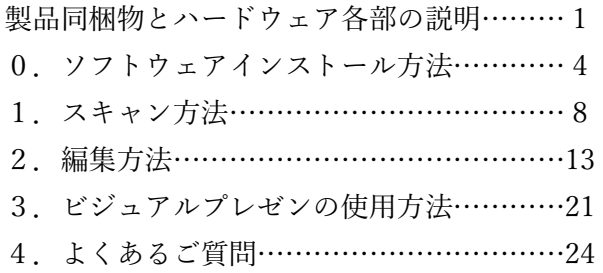

この度は CZUR Shine Pro シリーズをご購入いただきまして、誠に有難うございます。

本製品をご利用いただくにあたり、コンピューターへ専用ソフトウェアのインストールが必要となります。 なお、本マニュアルに記載されておりますアプリの画面や操作方法は、ソフトウェアのバージョンにより異なる 場合がございますので予めご了承下さい。

> ※ソフトウェアのバージョンはアプリを起動後、画面左下に表示されます。 ※CZUR Shine 500 Pro/800 Pro は、A4 サイズまで、800 A3 Pro は A3 サイズまでの書類のスキャンに対応しています。

#### 製品同梱物(CZUR Shine)

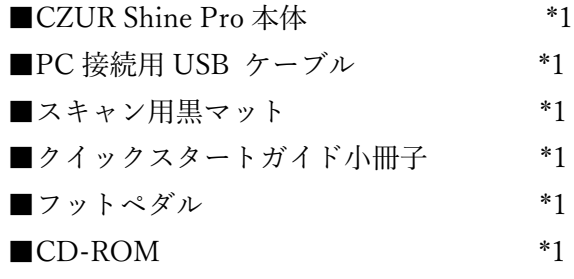

# ハードウェア各部説明

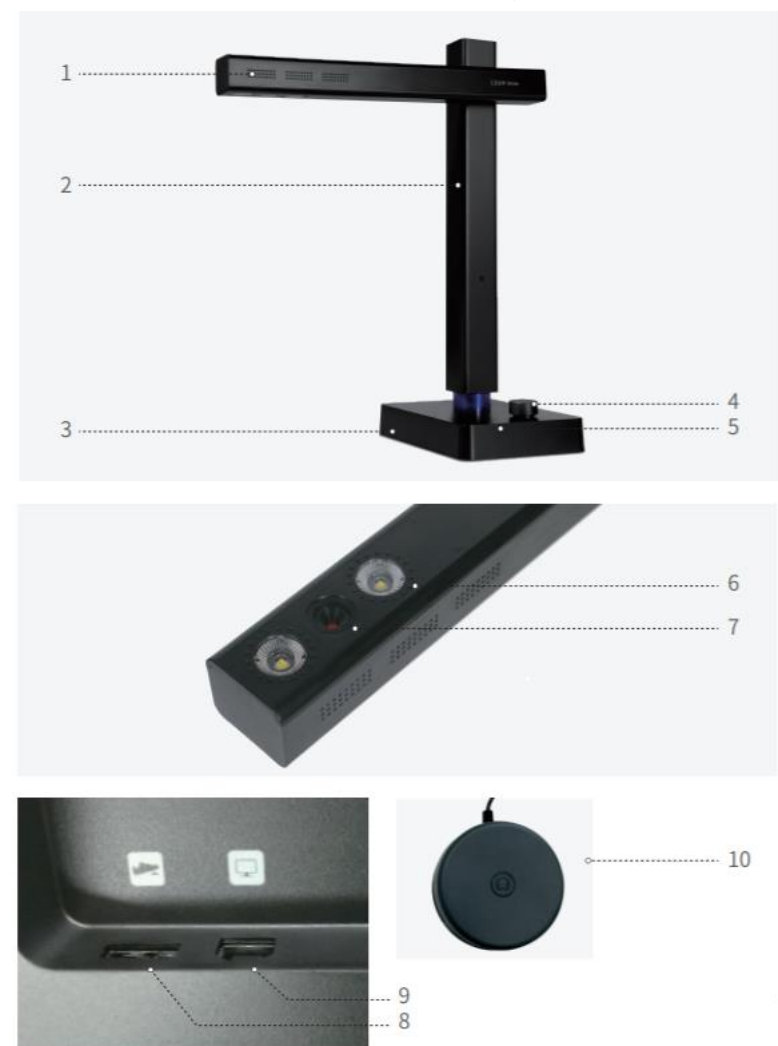

- 1. 使用時可動部分
- 2. 本体柱
- 3. 土台
- 4. 光量調整ツマミ
- 5. 電源ランプ(青色)
- 6. LED ライト
- 7. メインカメラ
- 8.フットペダル用 USB-Type A 差込口
- 9.PC 接続用 USB-Type B 差込口
- 10.フットペダル

CZUR Shine 800 A3 Pro

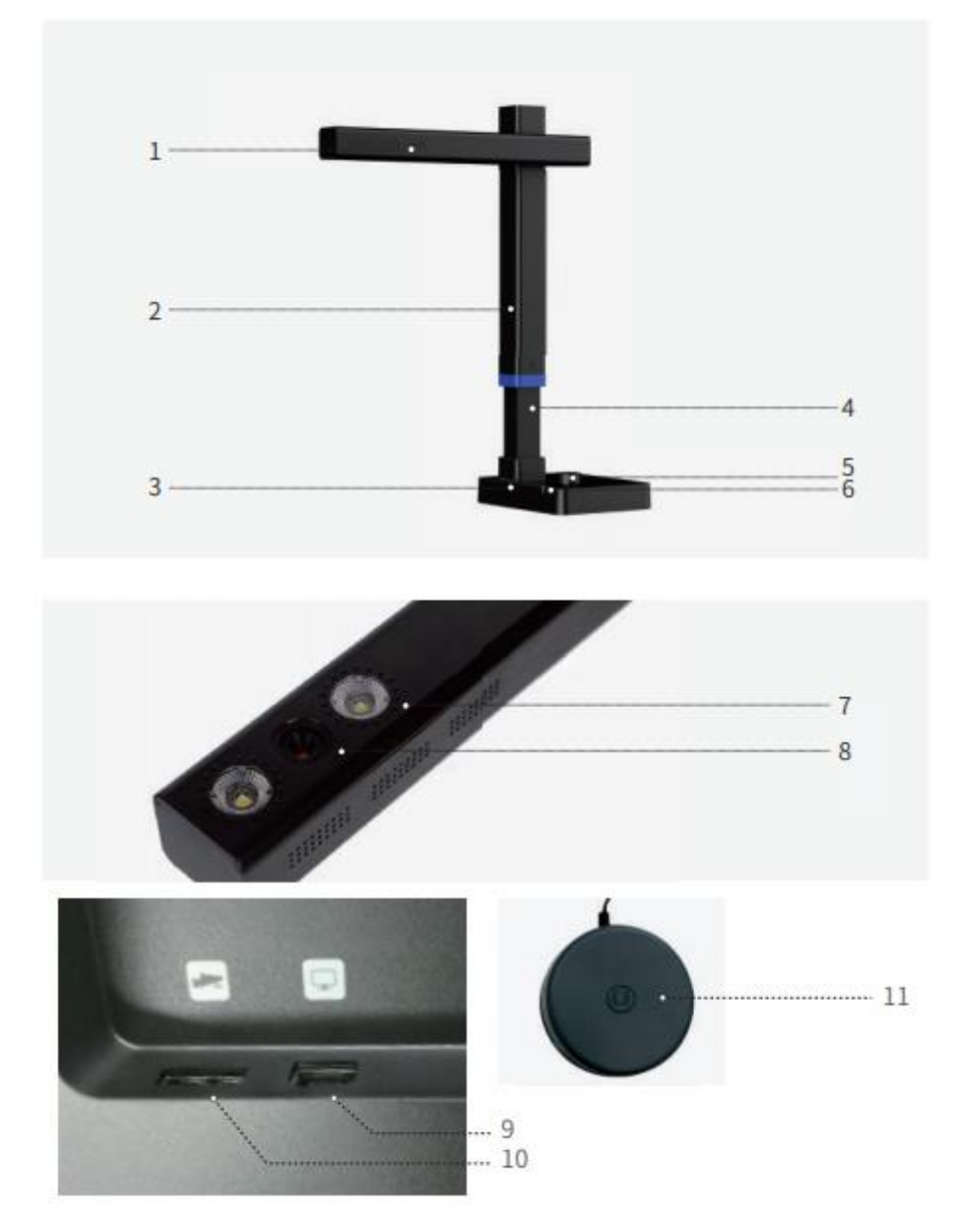

1. 使用時可動部分

- 2. 本体柱
- 3. 土台
- 4. A3 スキャンモードアジャストメント
- 5. 光量調整ツマミ
- 6. 電源ランプ(青色)
- 7. LED ライト
- 8. メインカメラ
- 9.PC 接続用 USB-Type B 差込口
- 10.フットペダル用 USB-Type A 差込口
- 11.フットペダル

ソフトウェアのダウンロードは、下記のリンク先 (CZUR 公式 HP) から行います。

#### https://www.czur.com/support/shinepro

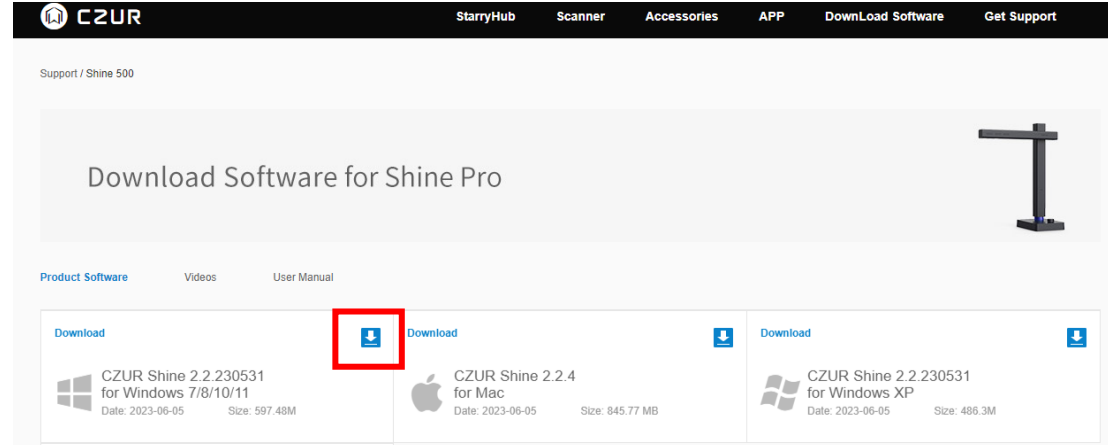

 「Download Software for Shine Pro」のページで、お使いの OS に対応するソフトウェアのダウンロード ボタンをクリックし、ダウンロードを行う。

ダウンロードが終了したら zip ファイルを展開します。

フォルダ内の[CZUR\_Shine\_setup\_full\_V\*.\*\_RLS\_20\*\*\*\*]をダブルクリックするとインストールファイ ルが起動します。

※\*はダウンロードした時期によって異なります。

※ソフトウェアはアップデートされることがあります。最新のソフトウェアにつきましては、CZUR の公式 サイトよりダウンロードファイルを入手してください。

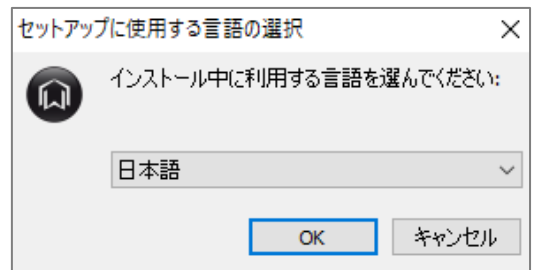

言語選択画面が表示されますので、言語を選択し、[OK]ボタンをクリックします。

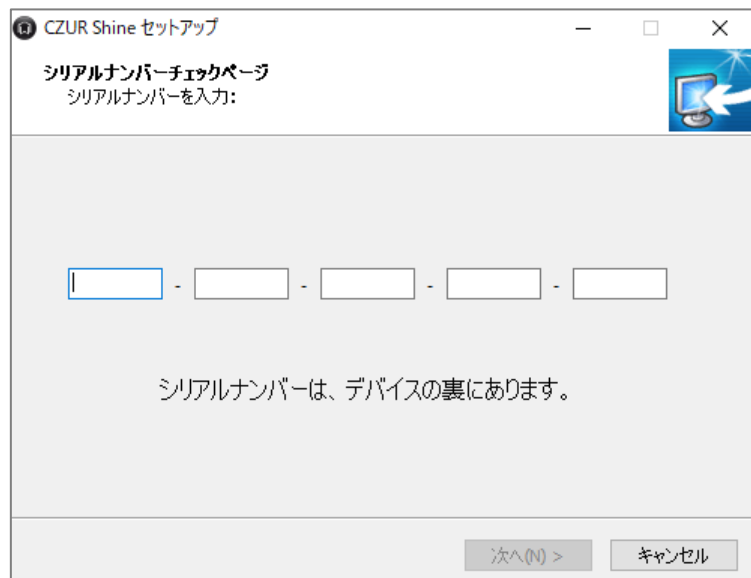

シリアルナンバー入力画面が表示されますので、CZUR 本体底面部に記載された 25 桁の英数字を入力して [次へ(N)>]をクリックします。

※シリアルナンバー=SN ※シリアルナンバーに数字の"1"と"0"はございません。それぞれ I(アイ)とO(オー)になります。

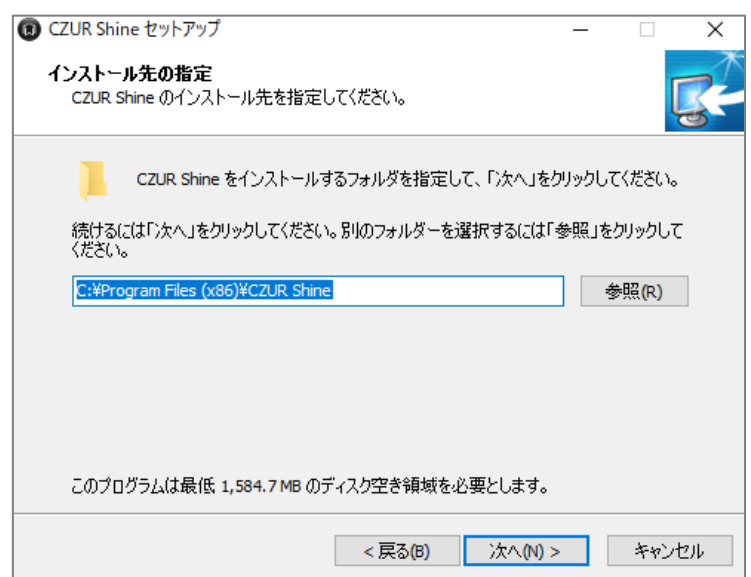

 インストール先の指定画面が表示されますので、ソフトウェアをインストールするフォルダを選択し、[次 へ(N)>]をクリックします。

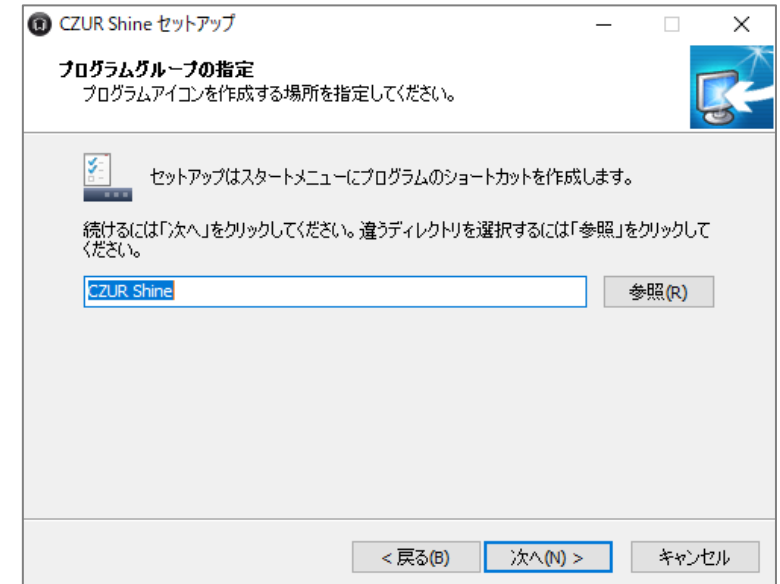

プログラムグループの設定画面が表示されますので、ディレクトリを選択し、[次へ(N)>]をクリックしま す。

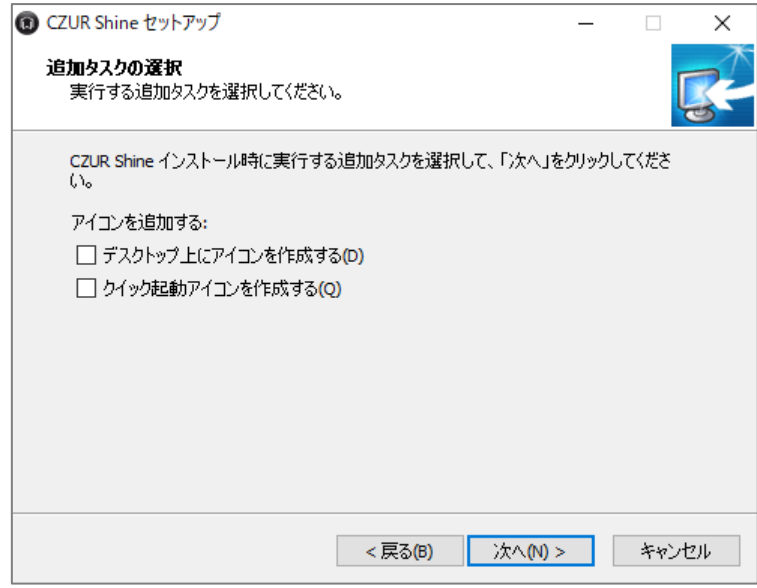

追加タスク選択画面が表示されますので、必要な項目にチェックを入れて、[次へ(N)>]をクリックします。

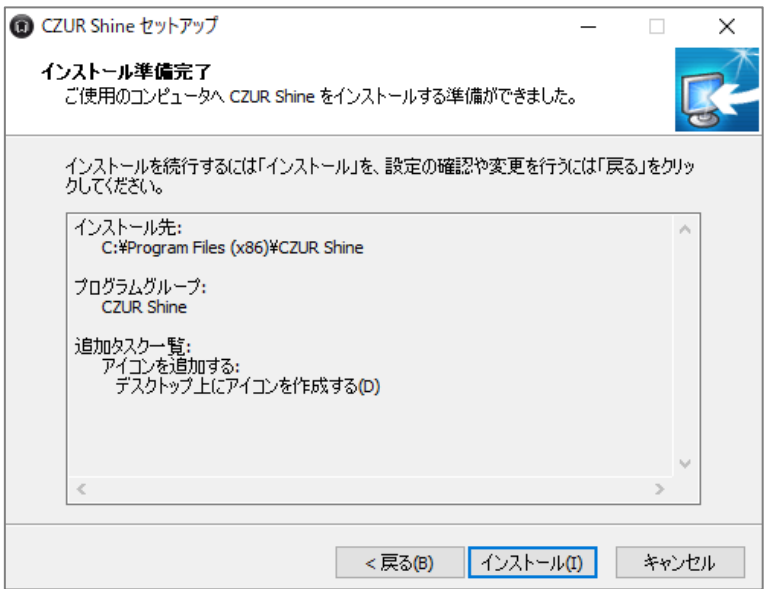

インストール準備完了画面が表示されますので、[インストール(I)]をクリックすると、インストールが開始 します。

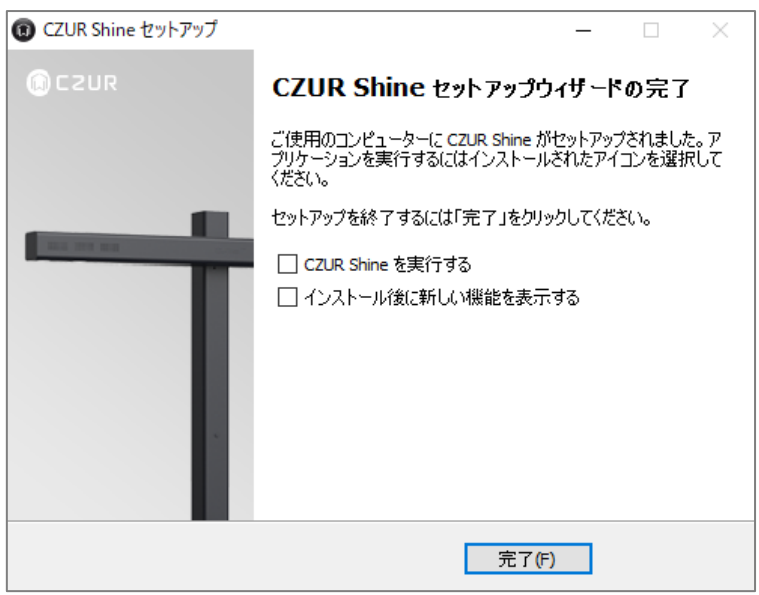

セットアップ完了画面が表示されますので、[完了(F)]をクリックすると、インストールが完了します。

# 1.スキャン方法

1-1. ソフト起動

スタートメニューまたは CZUR のショートカットアイコンよりソフトを起動してください。

\*初回起動時に、ビデオチュートリアル(英語)のメール送信の有無についての確認画面が表示されます。 必要な方は、「オフライン注文」を選択いただき、メールアドレスを入力いただきますと、メールにてビデ オチュートリアルの URL が送信されます。

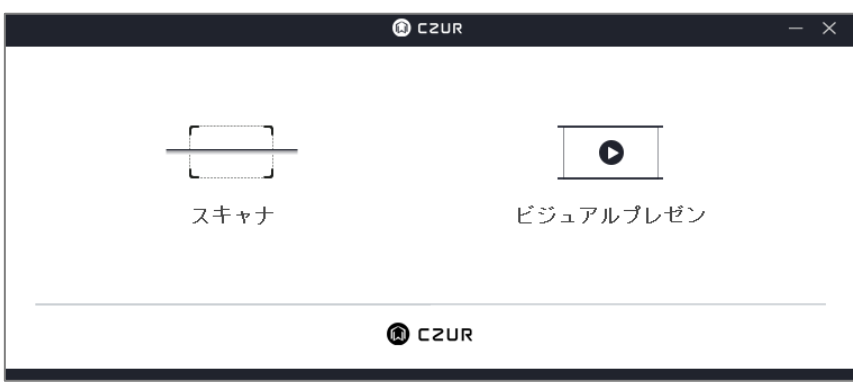

スキャナ/ビジュアルプレゼン機能選択画面が表示されますので。スキャナ機能を使用する場合は[スキャナ]、 書画カメラ(動画撮影)機能を使用する場合は[ビジュアルプレゼン]を選んでください。

1 - 2.ホーム画面

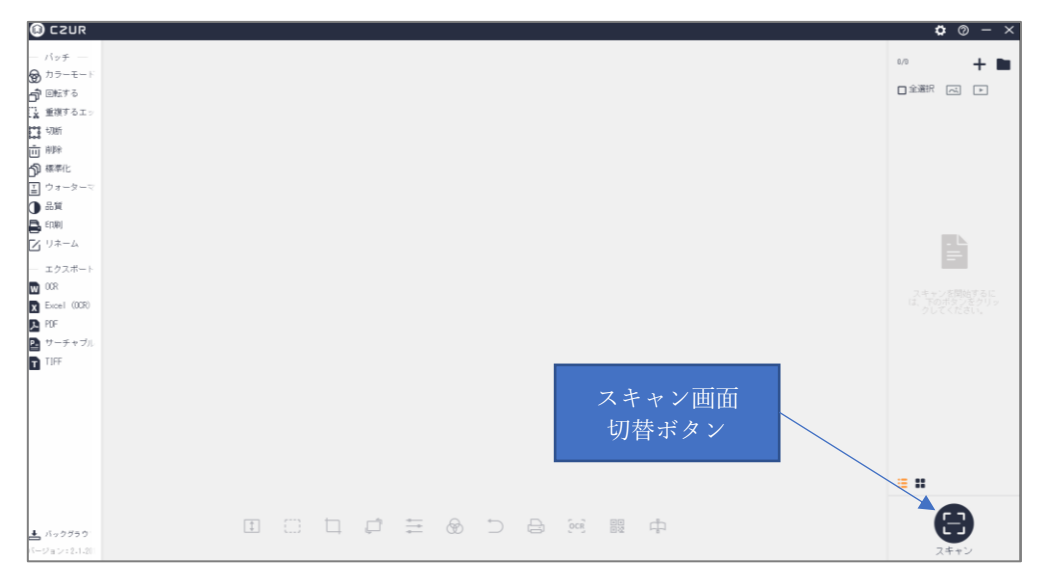

ソフト起動後、ホーム画面が表示されます。

ホーム画面では、スキャンしたデータを編集することができます。(編集方法につきましては、12 ページを ご参照ください)

スキャンを行う場合は、[右下のスキャン画面切り替えボタン]からスキャン画面へ移行してください。

1 - 3.スキャン画面 - 設定

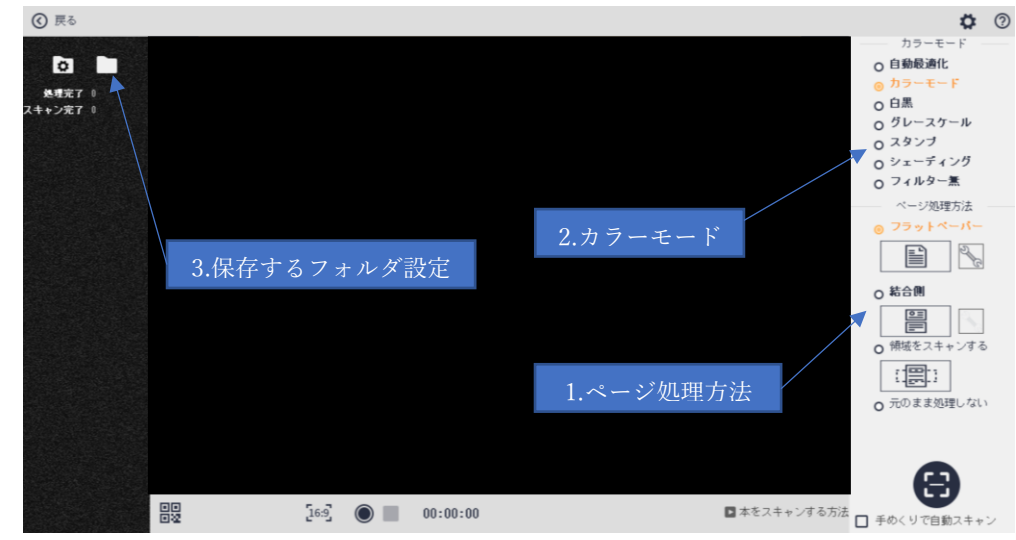

スキャン対象に応じたスキャン方法を[ページ処理方法]から選択してください。 希望する色調整を[カラーモード]から選択してください。 スキャン画像の保存先を変更する場合は、左上フォルダマークから設定してください。

なお、CZUR Shine Pro 500/800 は A4 サイズの書籍までに対応しております。

CZUR Shine Pro A3 800 は A3 サイズまでの書類まで対応しております。可動部分を 伸ばしてお使いください。(A4 サイズ以下の書類をスキャンする場合は可動部分を下げてお使いください)

1-4. ページ処理方法と詳細設定について

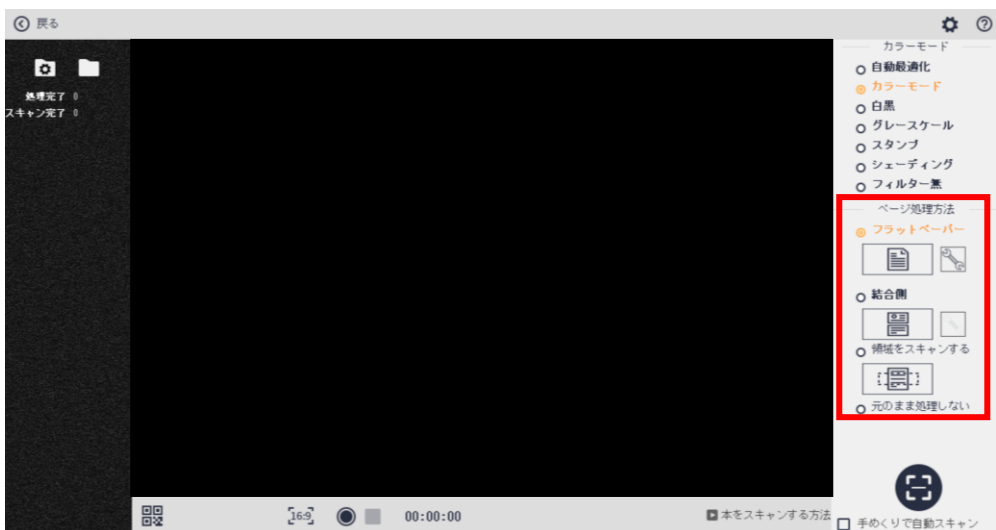

●フラットペーパー

書類、名刺、写真など、平坦な紙類をスキャンするモード

●結合側

対象のもの:名刺や免許証など、表面と裏面といった 2 つのデータをスキャンして 1 つにまとめるモード

- ●領域をスキャンする 書類の一部領域だけを抽出してスキャンするモード
- ●元のまま処理しない 自動補正は特に行われず、ただカメラで撮影するモード
- ※「フラットペーパー」「結合側」については、それぞれのアイコン右側のレンチマークから詳細設定をする ことができます。

<フラットペーパーの詳細設定>

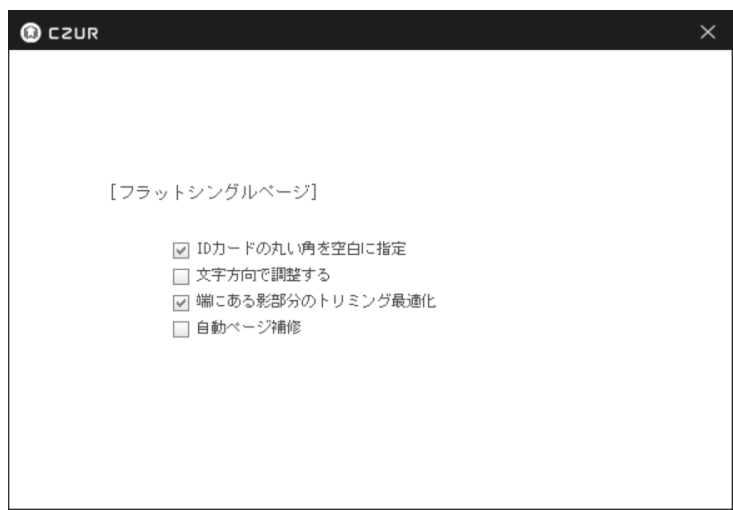

●ID カードの丸い角を空白に指定

丸みを帯びたカードなどの角を空白扱いで処理をすることで、四角形の画像に自動で修正します。

●文字方向で調整する

スキャン対象の文字方向をもとに、画像全体の調整を行います。

- ●端にある影部分のトリミング最適化 スキャン枠内に映り込んだ黒マット部分をトリミングします。
- ●自動ページ補修

ページの角など、一部欠損してしまった紙を自動で四角形の画像に修正します。

<結合側の詳細設定>

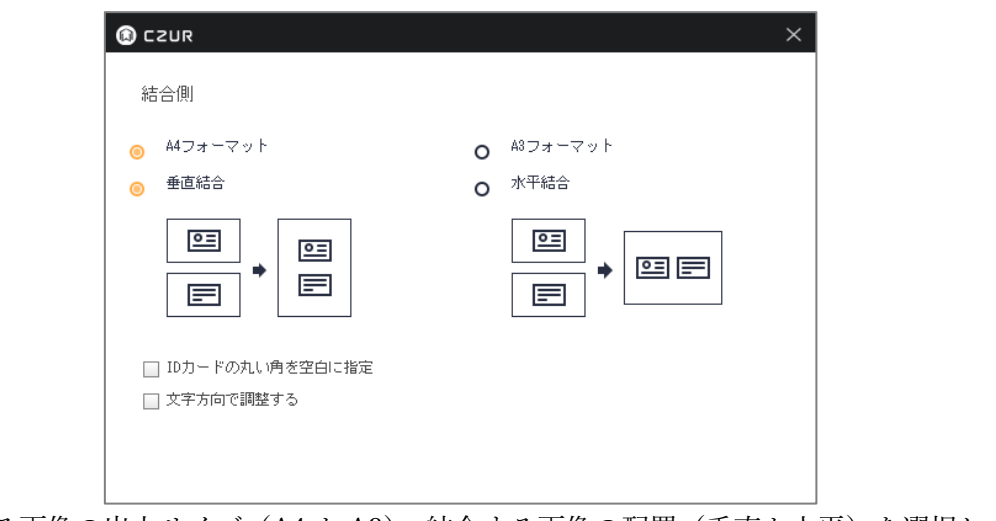

スキャンする画像の出力サイズ(A4 か A3)、結合する画像の配置(垂直か水平)を選択します。

1 - 4.スキャン画面 - スキャン

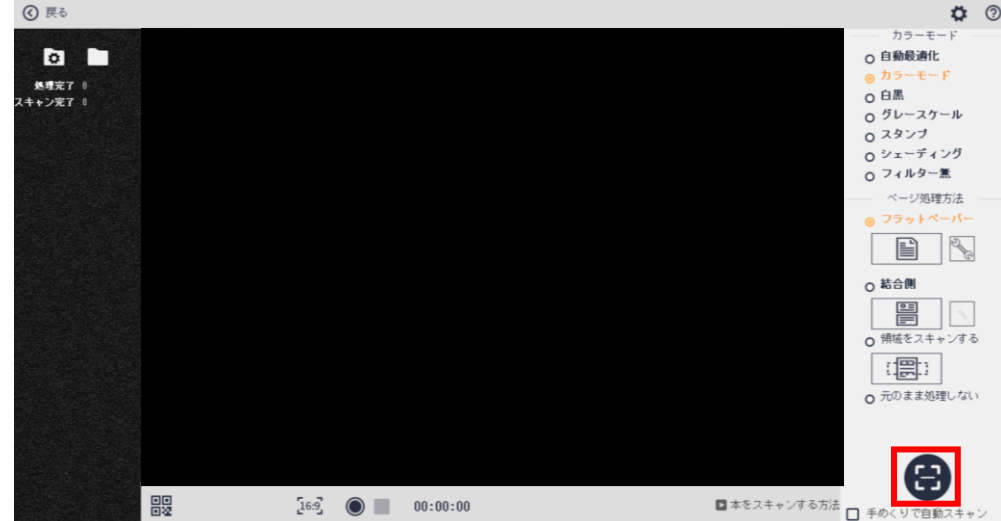

画面右下のスキャンボタン、または付属のフットペダルを接続して押す事で対象をスキャンします。 「領域をスキャンする」の場合は、Ctrl キー+マウス操作でスキャンしたい領域を設定してください。

[手めくりで自動スキャン]を選択すると、スキャン対象の紙を置く動きを感知し自動でスキャンすることが できます。

スキャンした画像は画面左側に表示され、問題無くスキャンできているか確認することができます。 ホーム画面に戻る際は、画面左上の[戻る]をクリックしてください。

1 - 5.ホーム画面 - スキャン画像確認

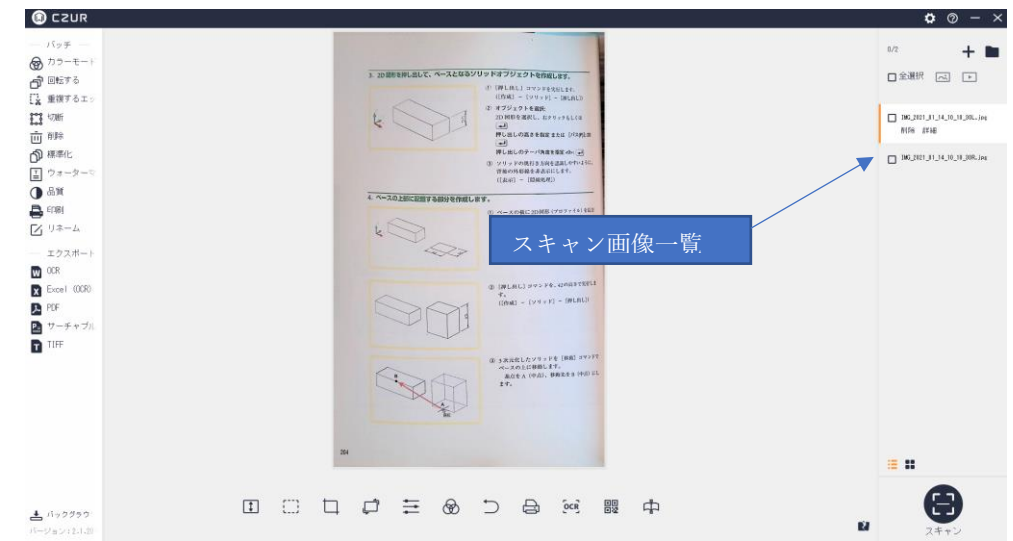

スキャンしたデータは画面右側に表示されます。

※フラットペーパーモードでスキャンに失敗しているものがあった場合、対象を選択して[再スキャン]ボタ ンをクリックすると、自動的にスキャン画面へ移行し、スキャンし直すことができます。(再スキャンした画 像は自動で置き換わります)

# 2.編集方法

#### 2 - 1.ホーム画面

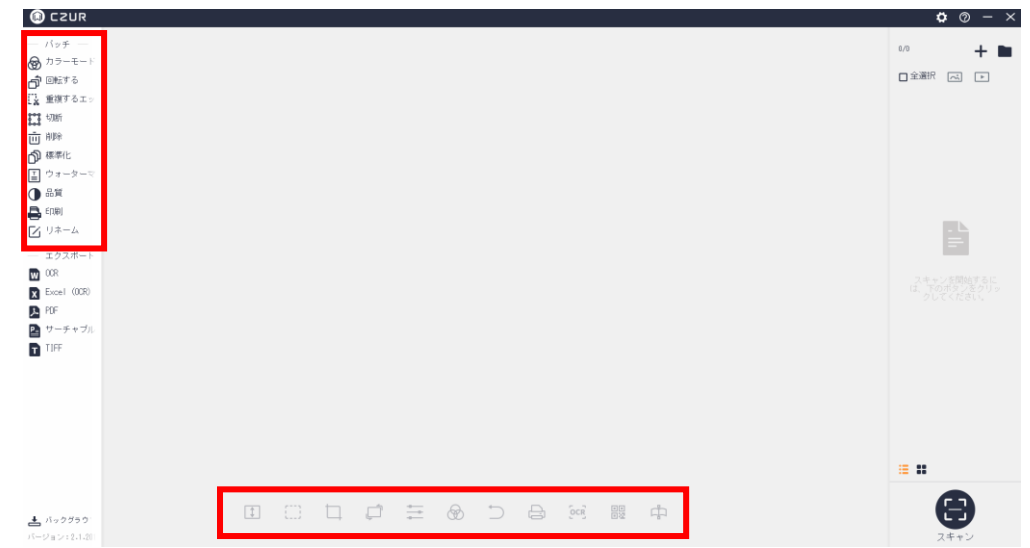

編集はホーム画面左、および下のツールバーより実行します。

画面左の「バッチ」メニューは、選択した画像全てに編集が適用されます。

画面下の編集メニューは、現在ホーム画面に表示されている画像に対してのみ編集が適用されます。(編集 内容はバッチ処理と同じです)

2 - 2.各編集メニューについて

●カラーモード

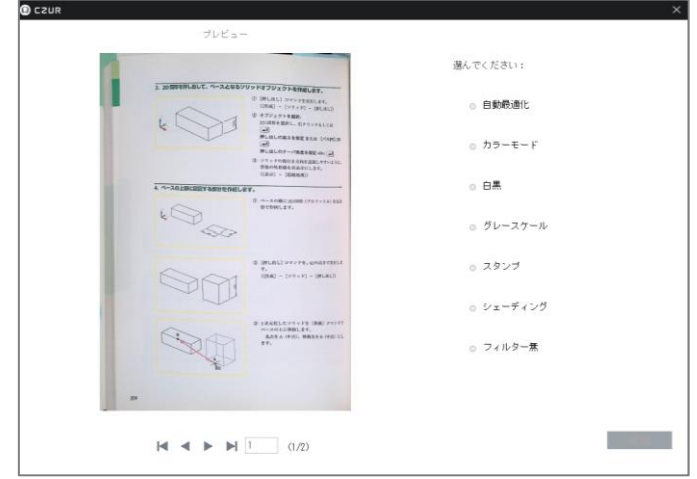

画像のカラーモードを変更します。

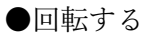

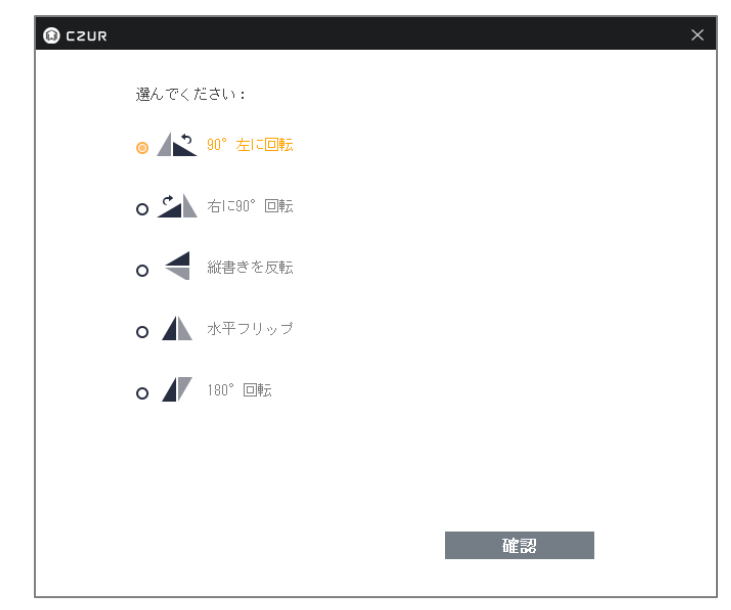

画像を回転・反転させます。

●重複するエッジのトリミング(書籍のデータ対象の機能ですので、基本的には使用しません)

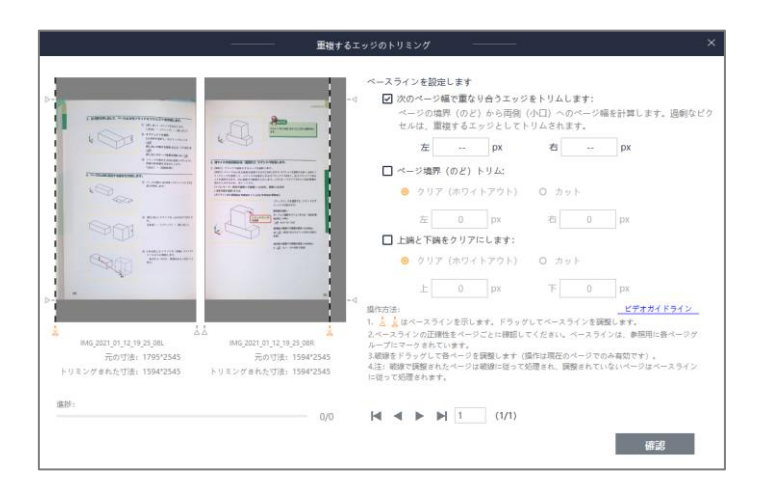

書籍の不要な端部分について、値を指定して一括でトリミングします。

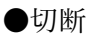

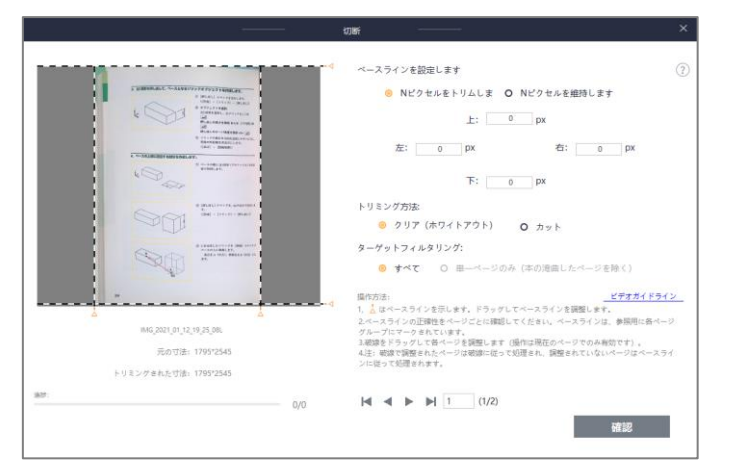

画像の必要な部分を黄色枠で設定し、トリミング(不要部分除去)を行います。

- ・クリア 未選択領域を保持した状態で白く塗りつぶします。
- ・カット 未選択領域を除去します。

●削除

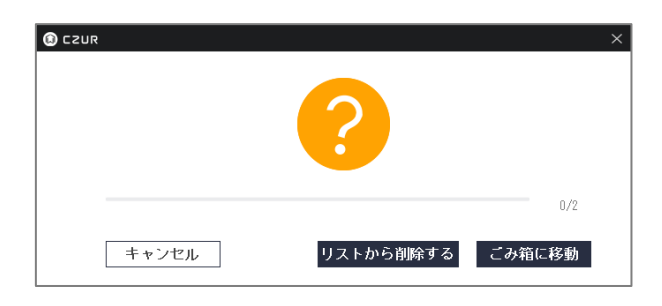

画像を削除します。

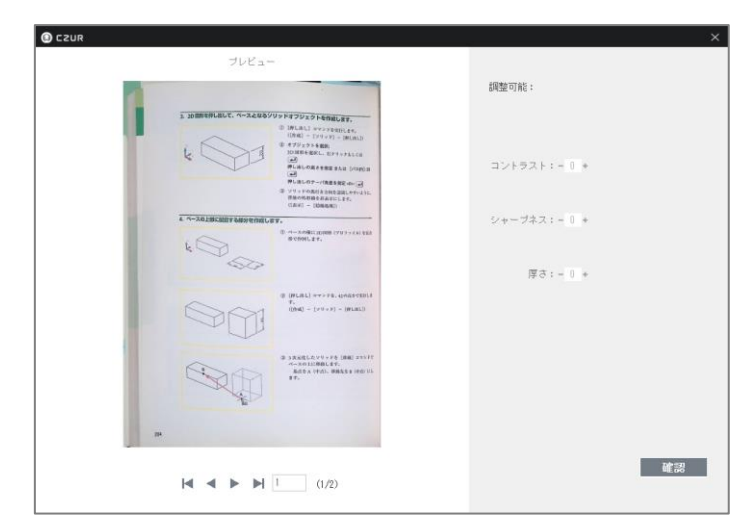

画像のコントラスト/シャープネス/色合いを変更します。

- ・コントラスト 画像の明るさを変更します。
- ・シャープネス 画像の輪郭を変更します。
- ・厚さ 画像の色合いを変更します。

●標準化

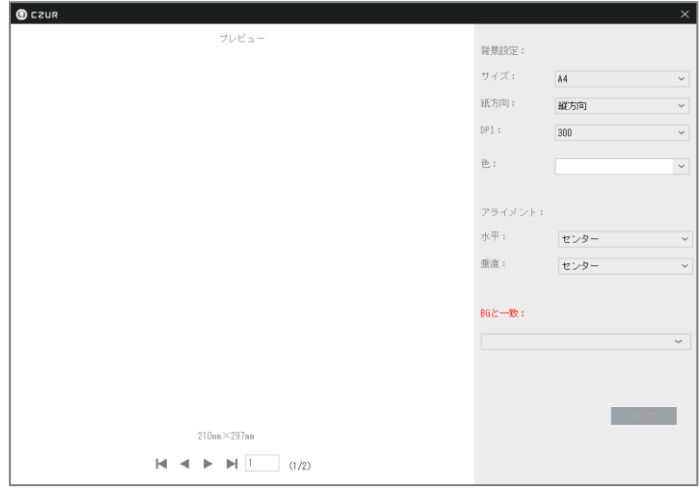

画像のスケーリング/アライメント/背景色を変更します。

●リネーム

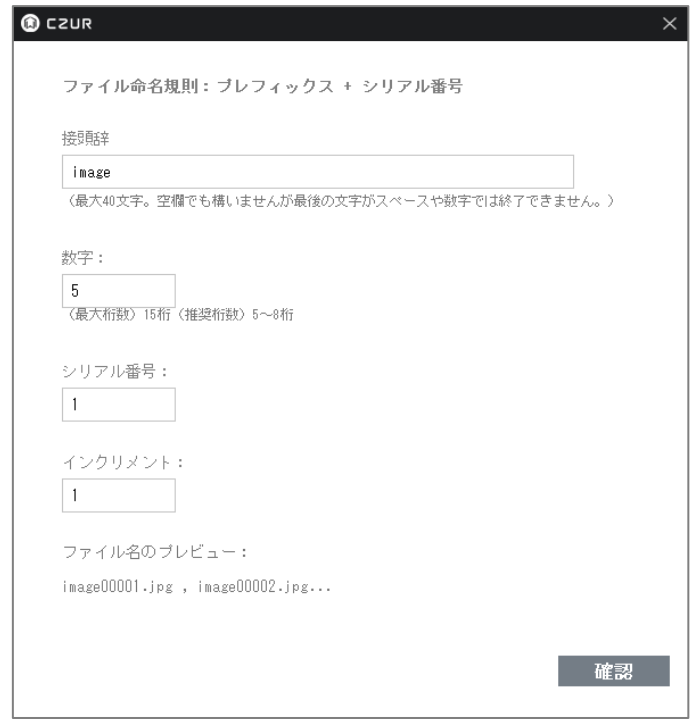

画像の名前の定義を変更します。

- ・接頭辞 ファイルの先頭に付く名前を変更します。
- ・数字 ファイル名に付く数字の桁数を変更します。
- ・シリアル番号 ファイル名に付く数字の開始番号を変更します。
- ・インクリメント ファイル名に付く数字の一回の増加量を定義します。

●印刷

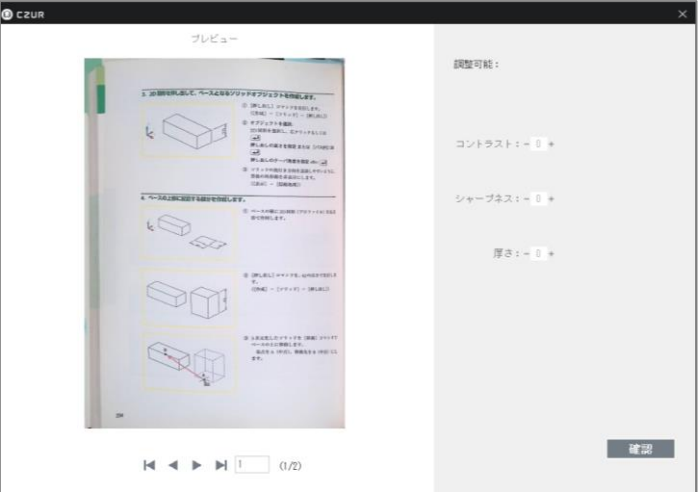

画像を印刷します。

●高さに合わせる

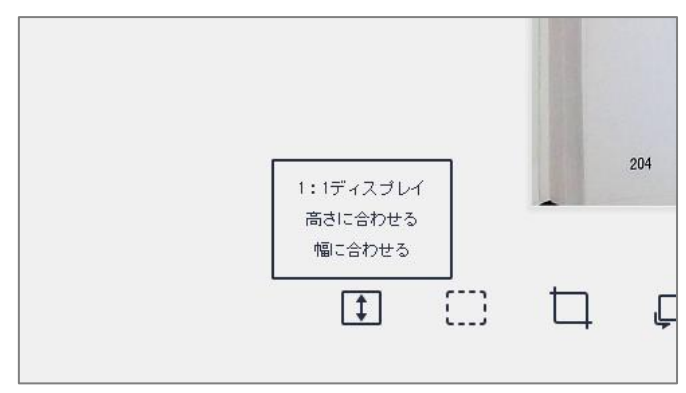

表示する画面の高さを変更します。

●ボックスセレクト

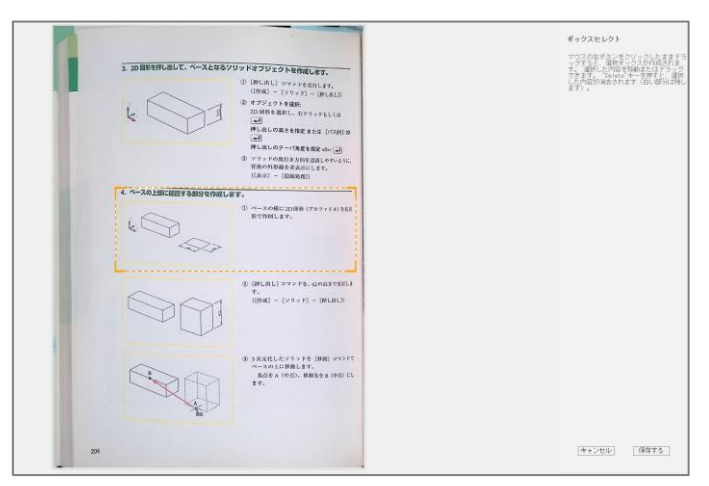

画像の選択した範囲の移動、削除をします。

●リセット

すべての編集を元に戻します。

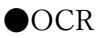

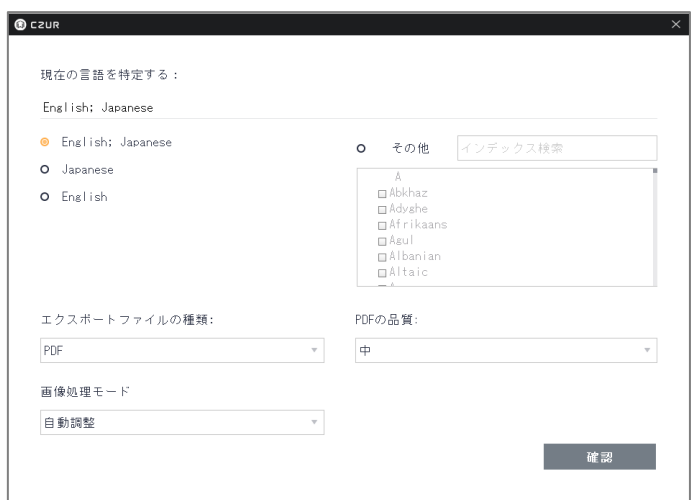

画像内の文章をテキストデータ化します。

 文章に使用されている言語を選択します。複数の言語が使用されている場合には、画面右の「その他」を 選択し、使用されている言語をすべて選択します。

 エクスポートするファイル、品質(サイズ)、画像処理モードを選択し、確認をクリックするとエクスポー トされます。

●バーコード/QR コード認識

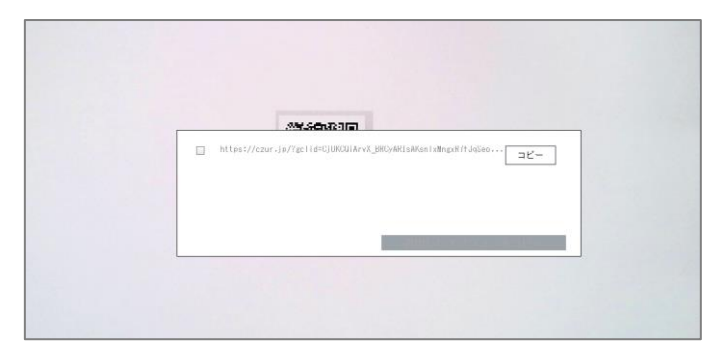

QR コードが記載された画像の場合に、QR コードを読み取ります。

●不満足な画像を手動で修正する

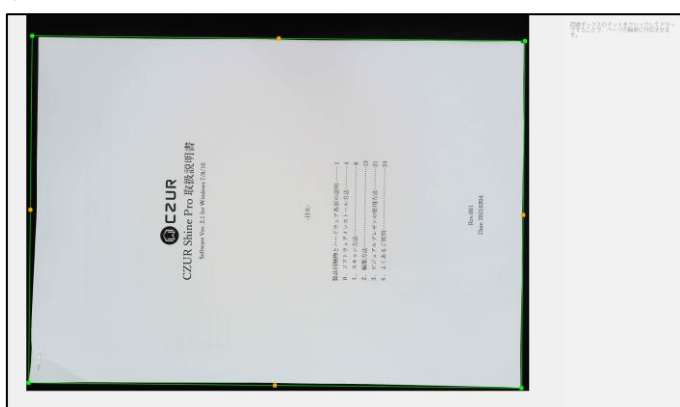

スキャンの範囲を手動にて調整することができます。

 修正箇所を右上の数字から選択し、「ポイント移動調整」「削除して再描画する」のどちらかでスキャンの 範囲を再設定します。

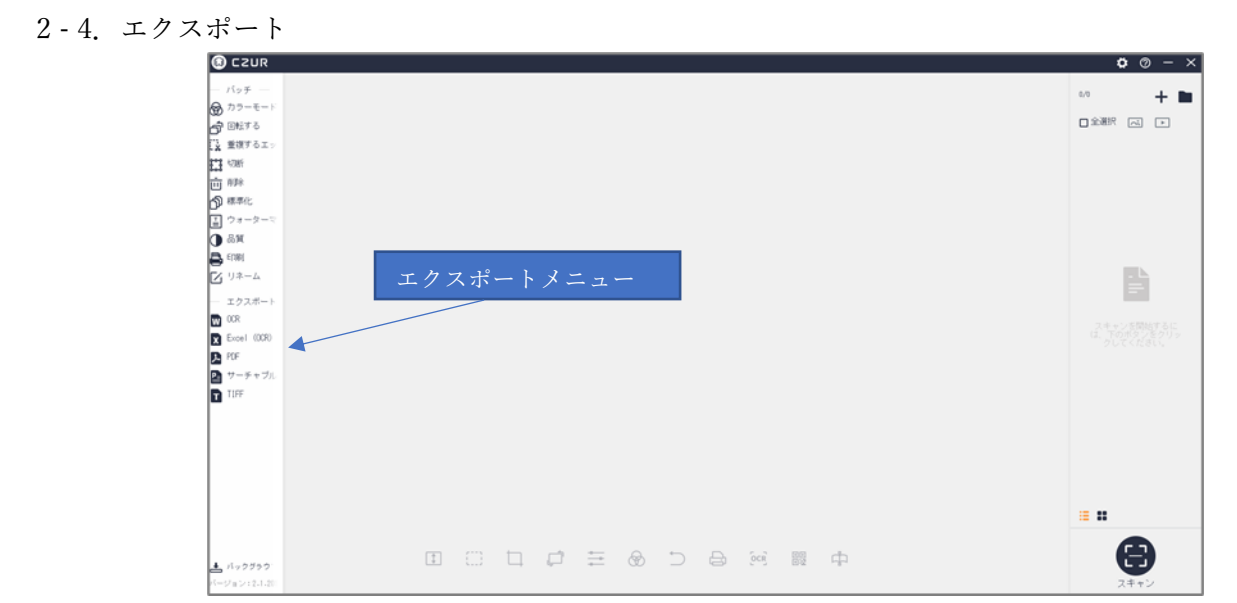

画面左 5 種(OCR/Excel/PDF/サーチャブル PDF/TIFF)の出力形式から、出力したい形式を選択してくだ さい。

#### 3.ビジュアルプレゼンの使用方法

ビジュアルプレゼンはお手元の資料を動画で撮影する書画カメラの機能です。 様々なオンライン会議ツールに対応しております。 なお、カメラのデバイス名は「ET13R」、マイクのデバイス名は「CZUR USD HD MIC」です。

3 – 1.ソフト起動

スタートメニューまたは CZUR のショートカットアイコンよりソフトを起動してください。

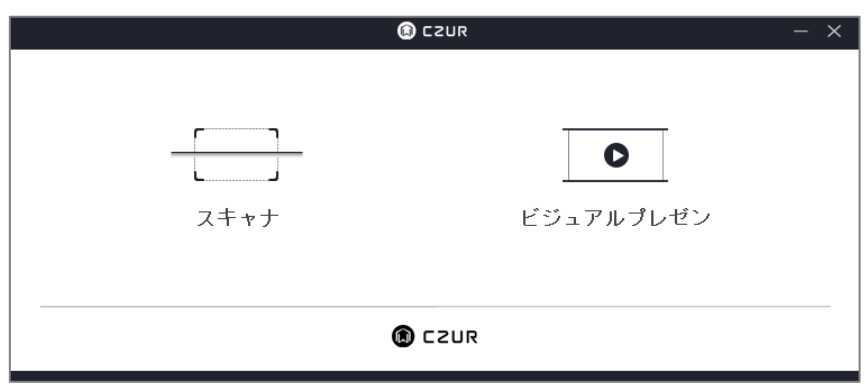

スキャナ/ビジュアルプレゼン機能選択画面から[ビジュアルプレゼン]を選んでください。

#### 3 - 2. ホーム画面

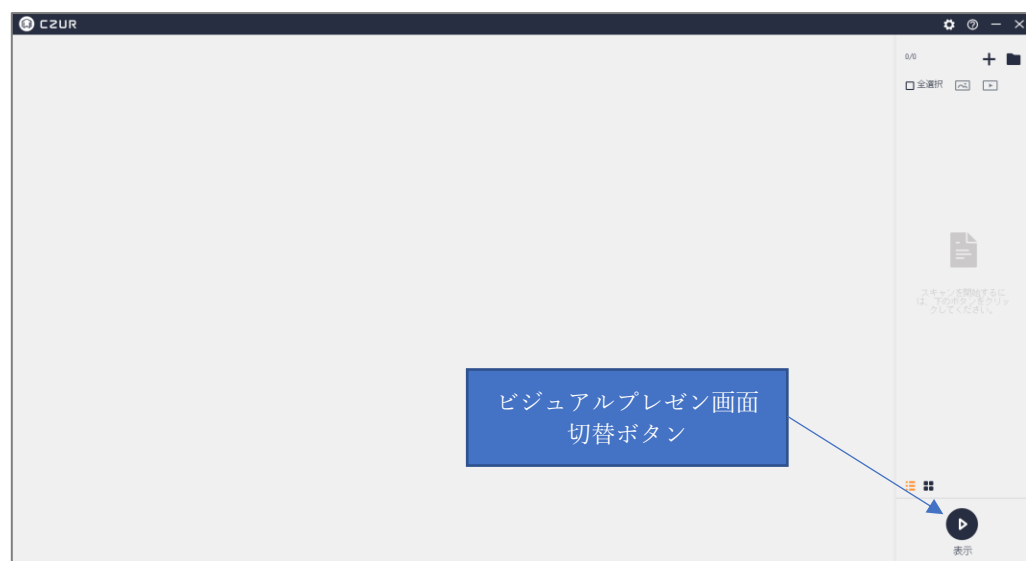

ソフト起動後、ホーム画面が表示されます。

ビジュアルプレゼンを行う場合は、右下の[ビジュアルプレゼン画面切替ボタン]からビジュアルプレゼン 画面へ移行してください。

#### 3 - 3.ビジュアルプレゼン画面

スキャナを用いてお手元の資料や写真などを映して共有することができます。

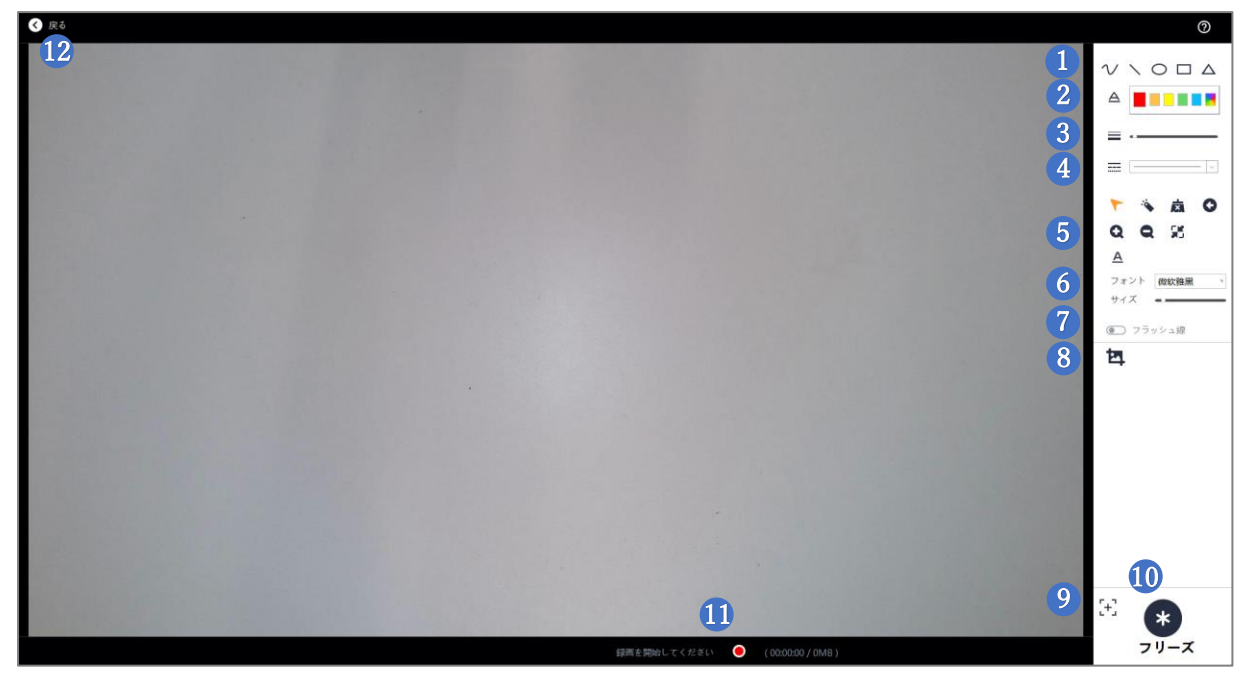

各ボタンのご説明は以下の通りです。

①線や図形の挿入

左から、自由曲線、直線、円形、四角形、三角形を画面上に挿入することができます。

②線や図形の色の編集

選択した色にて、線や図形を作成できます。

③線や図形の太さの編集

カーソルをスライドさせ、カーソルを左に動かすほど細く、右に動かすほど太くなります。

④線や図形の線の編集

選択した線にて、線や図形を作成できます。

⑤画面操作選択

左上から、1:画面移動、2:レーザーポインター、3:オールクリーン、4:一つ戻る、5:拡大、 6:縮小、7:リセット、8::テキストでの書き込みとなります

1.画面移動:マウススクロールにて、画面を移動させることができます。

- 2.レーザーポインター:マウスカーソルを赤丸のレーザーポインターの表示にします。
- 3.オールクリーン:①で挿入した線や画像を全て削除します。
- 4.一つ戻る:行った操作を 1 つ取り消します。
- 5.拡大:マウス位置を起点に拡大します。
- 6.縮小:マウス位置を起点に縮小します。
- 7.行った操作を全てリセットして初期状態に戻すことが出来ます。
- 8.テキストでの書き込み:キーボード入力したテキスト形式を表示画面の挿入することができます。

⑥文字のフォント、サイズの変更

⑤-8 のテキスト書き込みのフォントとサイズを変更します。

⑦フラッシュ線

オンにした状態だと挿入した線や図形、テキストが 3 秒経つと自動的に削除されます。

⑧スクリーンショット

実行時点での書き込みや画面位置を保持した状態でスクリーンショットを取ることができます。

⑨オートフォーカス

ピントを合わせます。

⑩フリーズ

実行時点での書き込みや画面位置を保持した状態で画面を一時的に止めることができます。 解除するときはもう一度フリーズボタンを押します。

⑪録画ボタン

録画を開始します。停止するときはもう一度ボタンを押します。

⑫戻る

ホーム画面に戻ります。

# 4.よくあるご質問

- 4- 1.「デバイスの検出中...」の表示から先に進まない はじめに、LED ライトが点灯している事をご確認下さい。
	- 1.OS が Windows 10 の場合、プライバシー設定にてカメラへのアクセスがオフになっている可能性があ ります。カメラへのアクセスをオンに変更して下さい。

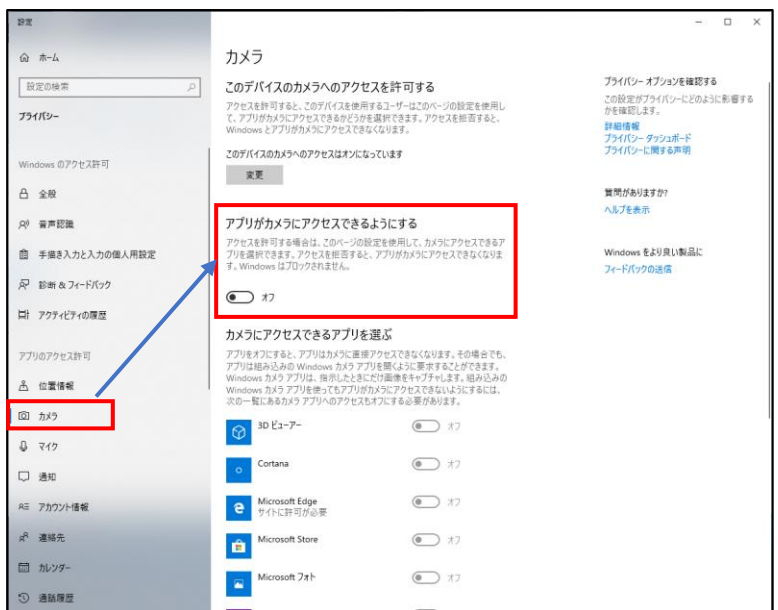

- 2.USB ポートの差し込み口を変更、または PC を複数台お持ちの方は他の PC でもデバイスが検出されな いかお試し下さい。
- 3.デバイスマネージャーよりイメージデバイスまたはカメラの項目に CZUR が表示されており、 CZUR のデバイスが有効になっている事をご確認下さい。 無効になっている場合は右クリックのメニューから有効に変更して下さい。

■デバイスマネージャー  $\overline{\Box}$  $\overline{\mathbf{x}}$ ファイル(F) 操作(A) 表示(V) ヘルプ(H) ← → | ⊡ | <mark>0 | 0 | □ | 및 | ½ × 0</mark>  $\vee$   $\frac{1}{\sqrt{2}}$  DESKTOP-19UC63S **Bluetooth** > ● Bluetoth<br>> ● カメライオの入力および出力<br>- ● カメラ(COURE) ドライバーの<br>- ● キャボトド - デバイスを<br>- コンサウンド、- デバイスの<br>- コンサウンド、- デバイスの<br>- システムラ - ハードウェア ドライバーの更新(P) デバイスを有効にする(E) デバイスのアンインストール(U) ハードウェア変更のスキャン(A) ■ システム フ<br>■ セキュリテ<br>■ ソフトウェア ブロ<br>■ ディスプレイ アダプター<br>■ ディスプレイ アダプター<br>■ ネットワーク アダプター プロパティ(R) う バッテリ > ※※ ハンソッ<br>→ 隔 ヒューマン インターフェイス デバイス<br>→ ∭ ファームウェア > ■ *JP-LSJ1Y*<br>> ● プロセッサ<br>> ● マウスとそのほかのポインティング デバイス<br>> ■ モニター<br>> ● ユニバーサル シリアル バス コントローラー<br>> ● ロ 印刷キュー > 100 印刷キュー<br>> 8<sub>84</sub> 記憶域コントローラー 選択したデバイスを有効にします。 24

- 4.ソフトウェアを一度アンインストールして頂き、CZUR 社サポートページより最新版をダウンロードし て再度インストールして下さい。
- 5.セキュリティソフトをお使いの場合は、CZUR をセキュリティソフト内のホワイトリストに追加してく ださい。
- 4 2.ソフトウェアのインストール可能台数について

本体 1 台に対して、ソフトウェアは複数台の PC にインストール可能です。 ソフトウェアインストール時にライセンスコードを入力して紐付けされた PC は、USB 接続しますと自動的 に認識されます。

4 - 3.複合出力した TIFF ファイルが正しく表示されない

Windows フォトビューアーにて開きますと、スキャンした全ての画像が確認出来ます。 対象ファイルを右クリックし、[プログラムから開く]の中にある、[Windows フォトビューアー]をクリック して開いて下さい。

【お問い合わせ窓口】

株式会社 EZLIFE(CZUR 日本総代理店) CZUR サポートセンター

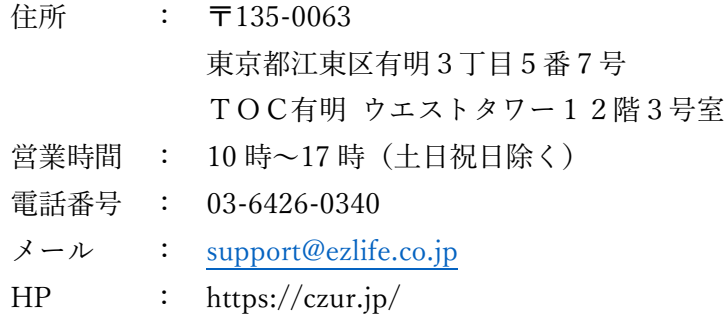

※サポートセンターの電話番号、住所は予告なく変更することがあります。